## **Google Classroom**

Welcome to SchoolNova online! This document gives information on how to join the Google Classroom.

Although we will be meeting on Sundays in Zoom, our Classroom is the central hub for all materials (classwork and homework), announcements and updates.

Our first club will be held on Saturday, September 25th, so the students should accept the "invitation" and join the classroom. They will find the information they need for their Sunday Zoom class in the Classroom Stream. To do so, the students must log into their SchoolNova G Suite accounts.

## If you are new to this or need a reminder, please read on.

- Visit www.schoolnova.org, and then your family information page "My Account". In your child's information block, you will find School email: firstname.lastname@schoolnova.org and a password. You will need these to log into SchoolNova G Suite. Have the student go to Mail.Google.com – Log in using the new email and password.
- If you are already logged into another Google account don't sign out; just click on your small circle icon in the top right corner of your screen and choose Add another account in the drop down box, and then log in.
- 3. Student's Gmail is synced to all Classrooms which he/she is enrolled in, so the notifications of any classroom activities are sent to the Gmail account automatically, starting with the initial invitation to join the classroom.
- 4. Accepting the invite to "Join" from the email will bring a student to a new page classroom.google.com, where all his/her Classrooms will be displayed.

**NOTE**: Every time you go to a new google page, it automatically switches to what it considers a "default" google account, resulting in a message "no classrooms found", which scares everyone who sees it! Before you panic, look at the little circle icon in the top right and "switch" back to SchoolNova google account. The same is true for all google apps.

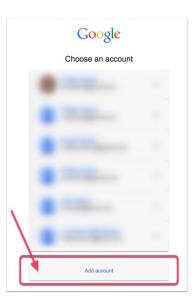

## Two ways to get to the Classrooms page:

- 1. Directly by entering URL: classroom.google.com
- 2. From any other Google page: by pressing on the little Square of 9 dots in the top right corner and selecting the Classroom from Google Apps:

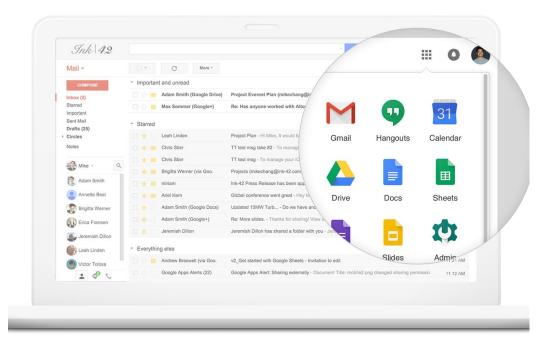

Most of the students are familiar with Google Apps from their school experience. Nevertheless, if anyone has any trouble logging in, navigating G Suite or has any questions, please do not hesitate to contact me.